# iWay Software

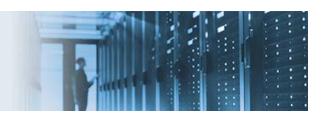

# Creating, Testing, and Deploying a Data Quality Online Service

This topic describes how to create a Data Quality (DQ) online service, test, and then deploy it as a runtime service.

This how-to includes the following components that are packaged in the samples\_dqs.zip archive:

- Hello.comp Sample DQ component file.
- Hello.online Sample DQ online (web) service file.
- **IN\_HELLO.csv** Sample input CSV file.

This how-to includes the following topics:

- Configuring a Simple Component
- Configuring a Test Plan
- Configuring a Web Service
- Starting the Online Service in the DQ GUI
- Creating a Web Service Test File
- Stopping the Online Service
- Deploying the Online Service to the Runtime Engine
- Starting the DQ Service
- Testing the Web Service From Any SOAP Client
- Stopping and Restarting the DQ Service
- Appendix A, Understanding the .serverConfig Configuration File

## **Configuring a Simple Component**

A Data Quality (DQ) online service must be based on a DQ component (.comp file) with an integration input and output.

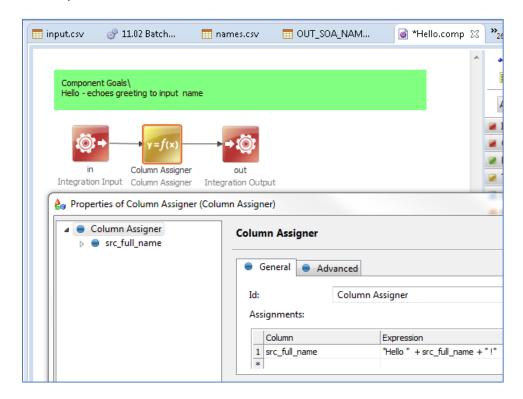

The sample component that is included with this how-to (*Hello.comp*) accepts a single field (*src\_full\_name*) as the input and adds a greeting, which is returned.

## **Configuring a Test Plan**

You can test the component locally by calling it from a test plan.

1. Drag and drop the component (*Hello.comp*) onto a test plan.

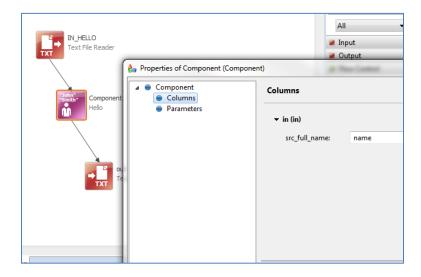

2. Create a simple input CSV file containing a column called *Name* and drag it onto the plan.

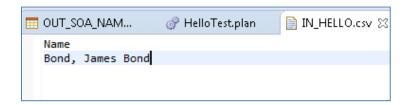

- 3. Map the input column from the input CSV file (for example, *Name*) to the column used by the *Hello.comp* component (*src\_full\_name*).
- 4. Add a Text File Writer step to the plan and connect all of the components.
- 5. Edit and save the component logic. Test the plan locally until you are satisfied with the result.

The following image shows the sample output that is returned by the plan.

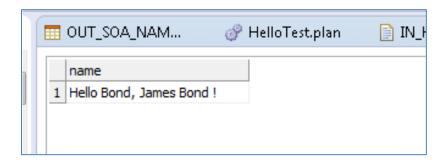

# **Configuring a Web Service**

To configure a web service:

1. Right-click your .comp file (for example, *Hello.comp*) and select *Publish as Online Service* from the context menu.

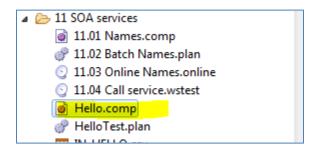

The Publish as Online Service dialog opens, as shown in the following image.

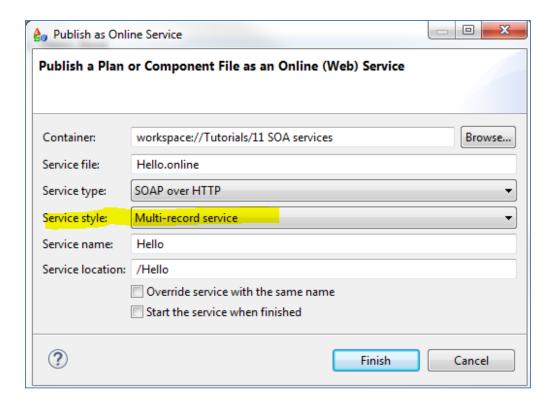

- 2. From the Service style drop-down list, select *Multi-record service*.
- 3. Click Finish.

A corresponding .online file is created (for example, Hello.online).

**Note:** If you modify the input or output fields in the component at any point, then the .online file must be republished.

#### Starting the Online Service in the DQ GUI

You must first start the online server prior to starting the online services. You can start the server from the GUI, but it is not recommended since it is not intended to be used in a production environment.

Only one service can be started at a time. It is also not possible to set a custom password for restricted services requiring a user role. Starting the server directly from the DQ GUI should only be done for debugging purposes.

To start the online service in the DQ GUI:

1. Double-click the .online file (for example, *Hello.online*), which enables the Run button, as shown in the following image.

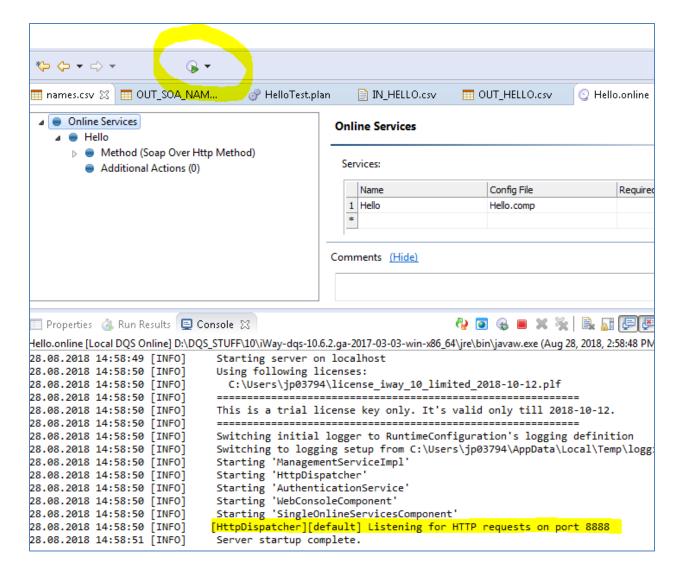

2. Click the Run button.

Note that this service is listening on port 8888.

#### **Creating a Web Service Test File**

Although you can use any web service client tool to test the online service, the DQ GUI provides a web service utility for your convenience.

1. Right-click the .online plan (for example, *Hello.online*), click *New* from the context menu, and then select *Web Service Test*.

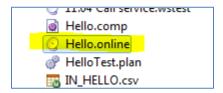

The New Web Service Test dialog opens, as shown in the following image.

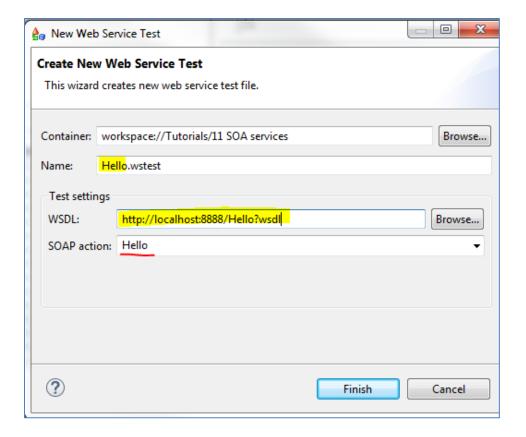

2. Enter a name and a WSDL URL in the corresponding fields.

Specify the WSDL URL using the following format:

http://localhost:8888/myservicename?wsdl

For example:

http://localhost:8888/Hello?wsdl

The SOAP action field will be automatically populated provided the WSDL URL is valid and the service was started.

3. Click Finish.

The Web Service Test utility opens, as shown in the following image.

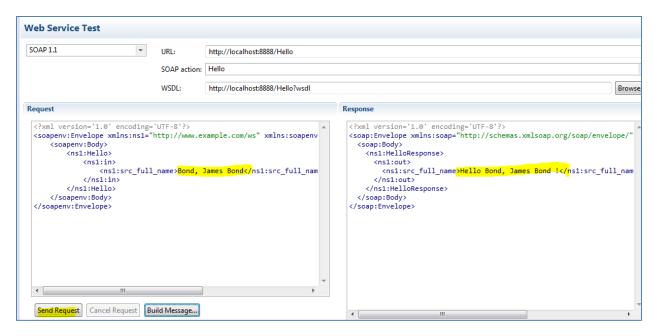

A generic SOAP request is generated with sample values.

- 4. Enter a name in the SOAP request.
- 5. Click *Send Request* to test the web service, as shown in the following image.

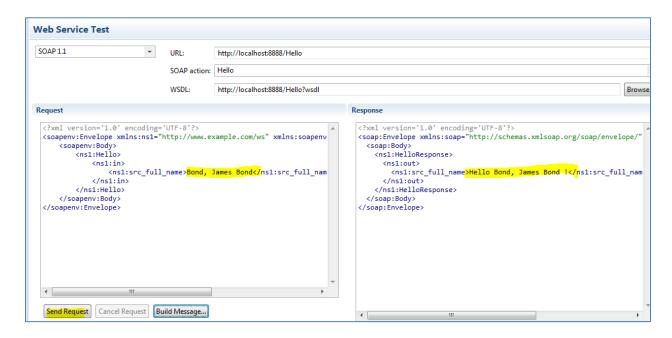

6. View the Response to see the results of your DQ online service.

### **Stopping the Online Service**

To stop the online service, click the red square icon, as shown in the following image.

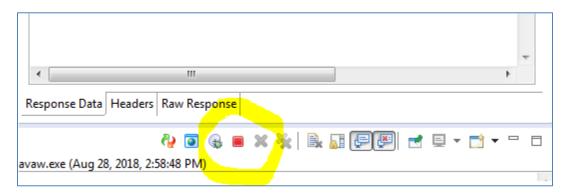

## **Deploying the Online Service to the Runtime Engine**

You can deploy your online service files to the runtime server, which could be a standalone DQ runtime environment or an iSM installation. In an iSM installation, the DQ runtime is stored in the following directory:

<iway\_home>\etc\dqc

In a standalone DQ runtime environment, copy your .comp and .online files to the following directory:

<DQ\_runtime>\server\services

#### For example:

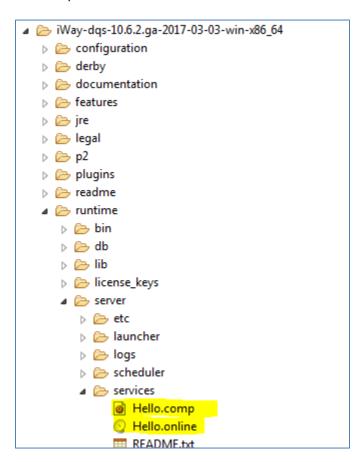

### Starting the DQ Service

It is recommended to start the online service using the **OnlineCtl** command line tool, which provides parameters to start and stop the server.

1. Open a command prompt and enter the following commands:

```
cd [DQ_HOME]\runtime\bin
OnlineCtl -config [DQ_HOME]\runtime\server\etc\default.serverConfig start
```

You can use the default configuration file (.serverConfig) if required. For more information on the .serverConfig file, see Appendix A, Understanding the .serverConfig Configuration File.

```
🚾 Administrator: C:\Windows\system32\cmd.exe - OnlineCtl -config D:\DQS_STUFF\10\iWay-dqs-10... 💷 💷
                                                             Server shutdown complete.
28.08.2018 14:20:59 [INFO]
D:\DQS_STUFF\10\iWay-dqs-10.6.2.ga-2017-03-03-win-x86_64\runtime\bin>OnlineCtl -
config D:\DQS_STUFF\10\iWay-dqs-10.6.2.ga-2017-03-03-win-x86_64\runtime\server\e
tc\default.serverConfig start
Using java at: "C:\Program Files\Java\jdk1.8.0_151\bin\java.exe"
Using DQC at: "D:\DQS_STUFF\10\iWay-dqs-10.6.2.ga-2017-03-03-win-x86_64\runtime
                                                             Starting server on localhost
Using following licenses:
C:\Users\jp03794\license_iway_10_limited_2018-1
 28.08.2018 15:41:04 [INFO]
28.08.2018 15:41:04 [INFO]
28.08.2018 15:41:04 [INFO]
                                                              _____
    .08.2018 15:41:04 [INFO] ill 2018-10-12. .08.2018 15:41:04 [INFO]
                                                             This is a trial license key only. It's valid only
                                                              _____
                                                             Starting 'ManagementServiceImpl'
Starting 'HttpDispatcher'
Starting 'AuthenticationService'
Starting 'HealthStateProviders'
Starting 'WebConsoleComponent'
Starting 'HealthStateWebConsole'
                    15:41:05
15:41:05
15:41:05
15:41:05
                                       [INFO]
[INFO]
[INFO]
[INFO]
[INFO]
    .08.2018
.08.2018
.08.2018
.08.2018
                     15:41:05
15:41:05
                                                            Starting 'OnlineServicesComponent'
[HttpDispatcher][default] Listening for HTTP reque
    .08.2018 15:41:05
.08.2018 15:41:05
sts on port 8888
28.08.2018 15:41:06 [INFO]
                                                             Server startup complete.
```

**Note:** The default configuration file (.serverConfig) sets the service port to 8888. It also sets the DQ engine to use port 7777 for its own internal control.

#### **Testing the Web Service From Any SOAP Client**

This section describes how you can test your web service using the free SoapUI utility.

- 1. Create a new SOAP project using SoapUI.
- 2. Specify the WSDL URL in the Initial WSDL field, as shown in the following image.

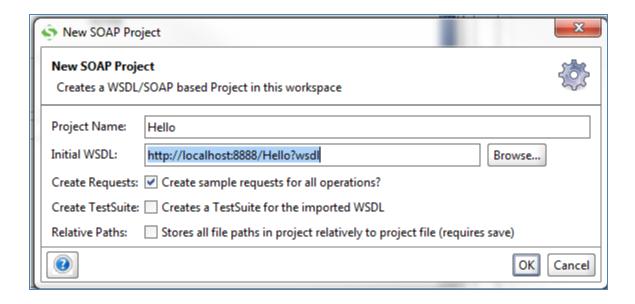

3. Enter a name in the SOAP request (*src\_full\_name* field) and execute the test, as shown in the following image.

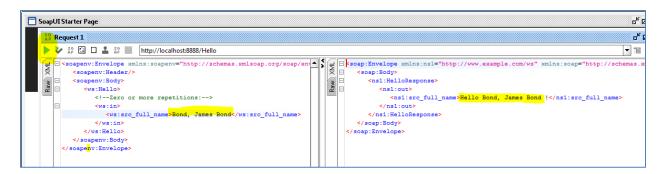

#### **Stopping and Restarting the DQ Service**

During testing you may want to restart the DQ service often, whenever a change to the logic is made. It may be more convenient to do the following:

- 1. Leave the first OnlineCtl command session running, which started the DQ service.
- 2. Start another OnlineCtl command session by opening a command prompt and entering the following:

cd [DQ\_HOME]\runtime\bin

3. Enter the following command to stop the DQ service:

OnlineCtl -config [DQ\_HOME]\runtime\server\etc\default.serverConfig stop

**Note:** The configuration file (.serverConfig) is required to identify the correct port.

```
[HttpDispatcher][default] Listening for HTTP reque
28.08.2018 15:49:58 [INFO]
                                    Server startup complete.
   08.2018
                                    Initiating server shutdown
Shutting down 'OnlineServicesComponent'
  .08.2018
                                                    'HealthStateWebConsole
'WebConsoleComponent'
                                    Shutting down
Shutting down
                                                    'HealthStateProviders'
                                    Shutting down
                                                    'AuthenticationService'
                                    Shutting
                                              down
                                                    'HttpDispatcher'
28.08.2018
            15:56:51
                                    Shutting
                                              down
                                    Shutting down 'ManagementServiceImpl'
   08.2018
   08.2018
            15:56:51
                                    Server shutdown complete.
D:\DQS_STUFF\10\iWay-dqs-10.6.2.ga-2017-03-03-win-x86_64\runtime\bin>
```

To restart the service, return to the first OnlineCtl command session, which should now indicate that the service has been stopped. Execute the OnlineCtl *Start* command.

## Appendix A, Understanding the .serverConfig Configuration File

The server first reads the .serverConfig configuration file specified in the command line parameter. This file describes and starts the required server components. These components may use services from other components. Online services are provided by the OnlineServicesComponent:

The OnlineServicesComponent contains the configFolder parameter, which points to the path on the file system containing the .online files. Each .online file defines a set of services (usually just one), which should be started.

The OnlineServicesComponent first copies all files (including the lookup files) from the configFolder to a private subfolder of the first temporary folder specified in the .serverConfig file. It then looks for all .online files and attempts to start all services.

If it is required to change a configuration or lookup files while the online service is running, it can list the folder that contains the configuration or lookup file in the *versionedFolders* section. Folders defined in the *versionedFolders* section of the *VersionedFileSystemComponent* will be treated similarly as the one defined by *configFolder*, except that they will not be scanned to find .online files. This means that these folders will be copied to a private subfolder of the temporary folder, and these files may be changed and refreshed.

If the process is successful, the service will run from the files copied in the temporary folder, so you can modify the configuration and/or change the lookup files. The services will respond without any interruption. When your configuration changes are ready, you should use the refresh command to update your services.

When the server is being stopped, it will first stop all of the services and then remove the temporary subfolder containing the previously copied configuration files. The original configuration remains untouched in the *configFolder* specified in the *.serverConfig* file.

The OnlineServicesComponent also requires the HttpDispatcher component to be started.